# Tooldatabase-Parameter

**Tebis** 

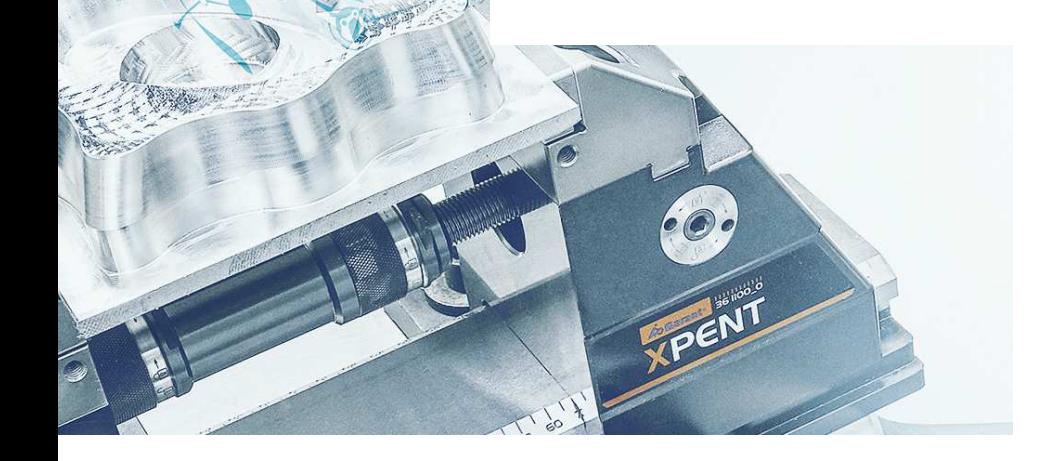

n

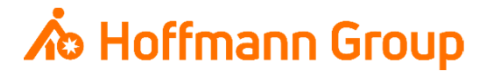

## **Tooldatabase for "Connected Manufacturing"**

Which parameter do we need and why?

Background:

- $\blacksquare$ "Connected Manufacturing" is creating the "digital twin" of the existing tool and connects them with eachother
- $\blacksquare$ ■ Through this all tools can be localized and the needed data can be sent to the machine or presetting device

General:

- $\overline{\phantom{a}}$ Toolassembly = Cutter + Baseholder
- $\mathcal{L}_{\mathcal{A}}$ If Hoffmann-Article-Numbers are maintained, the data can be automatically enriched
- $\blacksquare$ Tools can be identified with "Name" or "Tool-Nr."

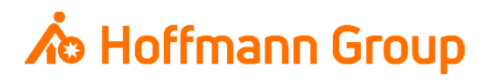

#### Cutter data

- $\blacksquare$  1. Name: here you can change the name of the cutter. The name is for a clearly identification of the tool (**required**)
- **2. Identifier (Articlenumber): here you can put in** the Hoffmann-Articlenumber of the **cutter**. With this number the information can be automaticallyenriched by importing the tool to CM (pictures, dimensions, materials, etc.)
- $\blacksquare$  3. General cutting parameters (Geometry): in thisfields the cutters' geometry can be defined. It is**required** to fill at least "Nominal diameter", "Total<br>Leasth" and Dreamerships locath" length" and "Programming length"
- $\blacksquare$  4. Internal cooling: if the tool has "internal cooling" the checkbox must be activated

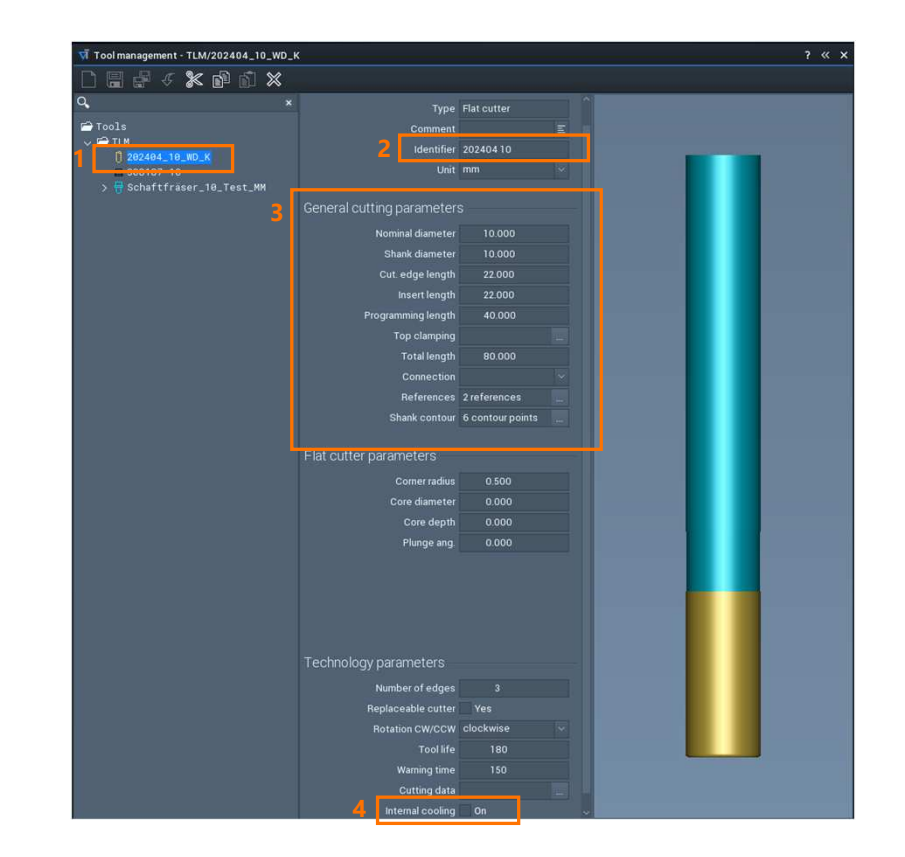

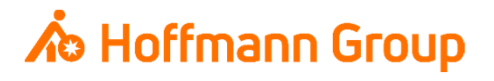

Holder data

- $\mathcal{L}_{\mathcal{A}}$  1. Name: here you can change the name of the holder. The name is for a clearly identification of the tool (**required**)
- **2. Identifier (Articlenumber): here you can put in** the Hoffmann-Articlenumber of the **holder**. With this number the information can be automaticallyenriched by importing the tool to CM (pictures, dimensions, materials, etc.)
- **3. Contour:** with this button you can load an existing holder geometry or create a new one
- $\blacksquare$ 4. Internal cooling: if the tool has "internal cooling" the checkbox must be activated

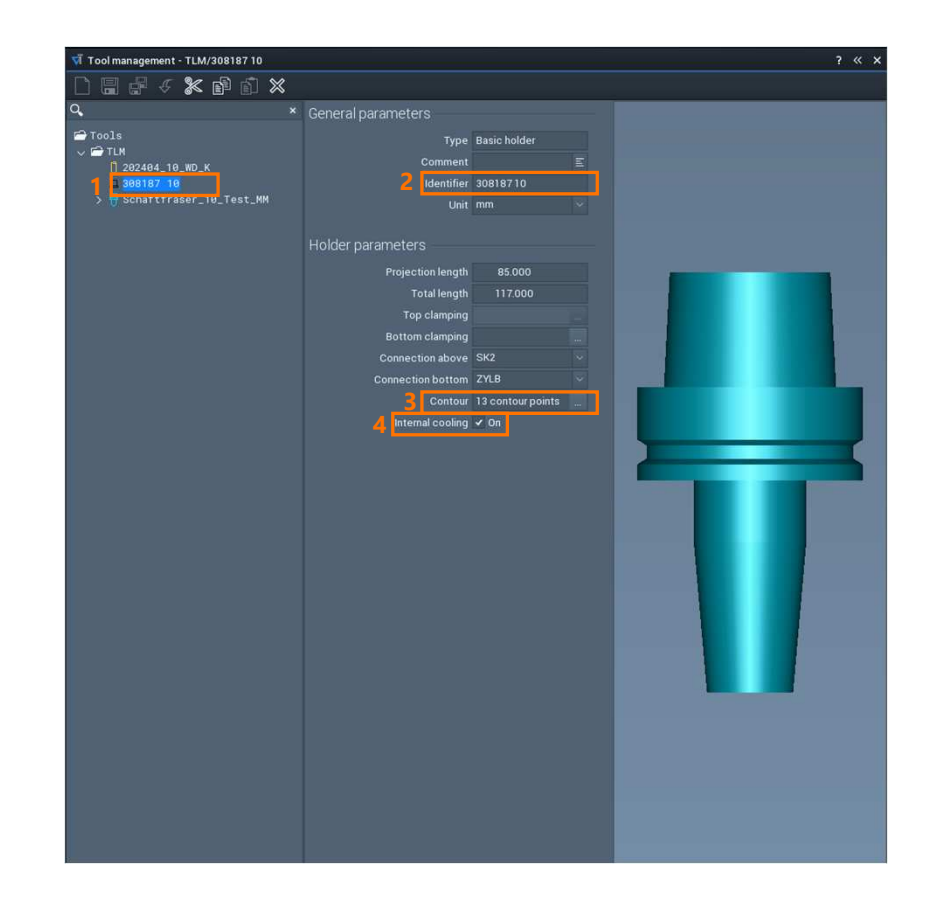

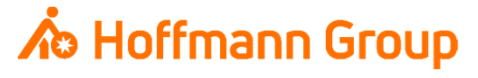

#### Create <sup>a</sup> Toolassembly

- To create a Toolassembly you have to select a cutter and a holder from the list
- With the "arrow"-button the selected (marked) component can be loaded into the assembly
- Confirm with "OK"

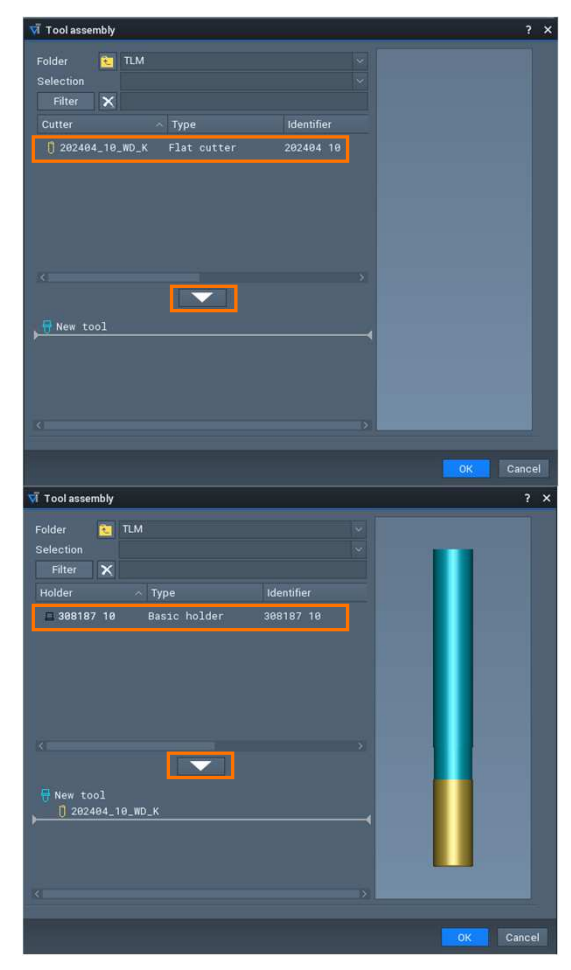

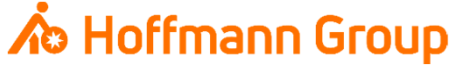

#### Create a Toolassembly

- $\mathcal{L}_{\mathcal{A}}$  1. Name: here you can change the name of the toolassembly. The name is for a clearly identificationof the tool (**required**)
- **2. Identifier (Shortname or T-No.): depending on** how the tool is called in the NC file, the shortname or the T-No. has to be written in this field. ConnectedManufacturing calls up this field with every newimport
- $\blacksquare$  3. Komplettwerkzeug: here you can change theInsert length and the Total length (including holder)

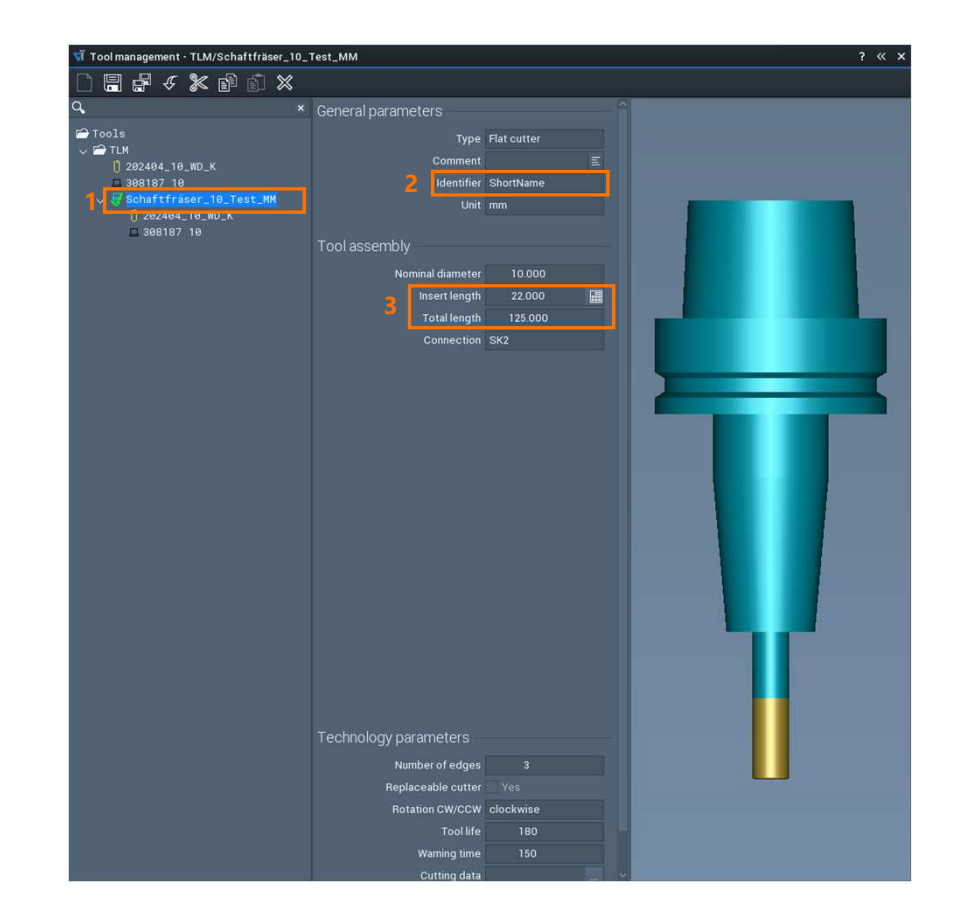

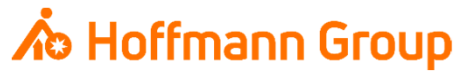